**Admin Grundskola** Lärare **Gymnasium** Elev **Förskola/fritids** VH

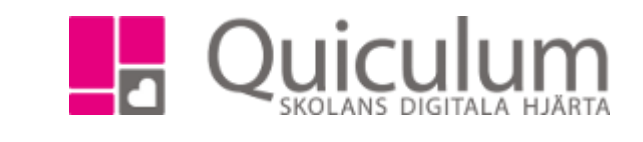

## Redigera person- och kontaktuppgifter för användare

*Denna instruktion beskriver hur du ändrar person- och kontaktuppgifter för befintlig användare.*

- 1. Gå in under **Verktyg**.
- 2. Välj **Användare** i vänstermenyn.
- 3. Sök upp aktuell användare i rullistan.
- 4. I denna första vy redigerar du person- och kontaktuppgifter för den användare du valt.
- 5. Notera att om du vill redigera användarnamn så klickar du på hänglåset bredvid rutan. Därefter kan du redigera.

*OBS! användarnamnet är viktigt i första hand för de skolor som har inloggning i Quiculum med användarnamn och lösenord.*

6. Efter ändring, klicka på SPARA.

Du är nu klar med ändringarna.

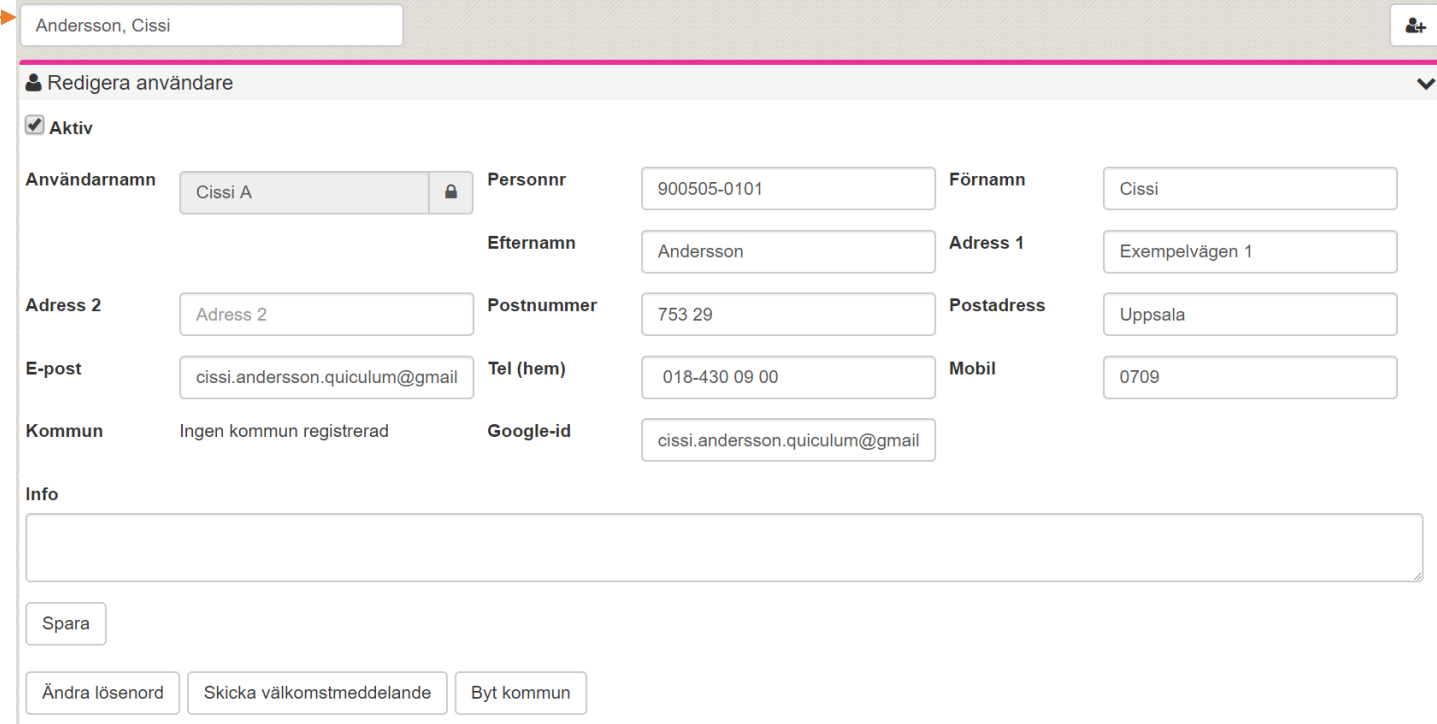

*Alla exempelnamn i Quiculum är fiktiva.* Quiculum